# **SKINNY Dongle USB Modem Guide - MAC**

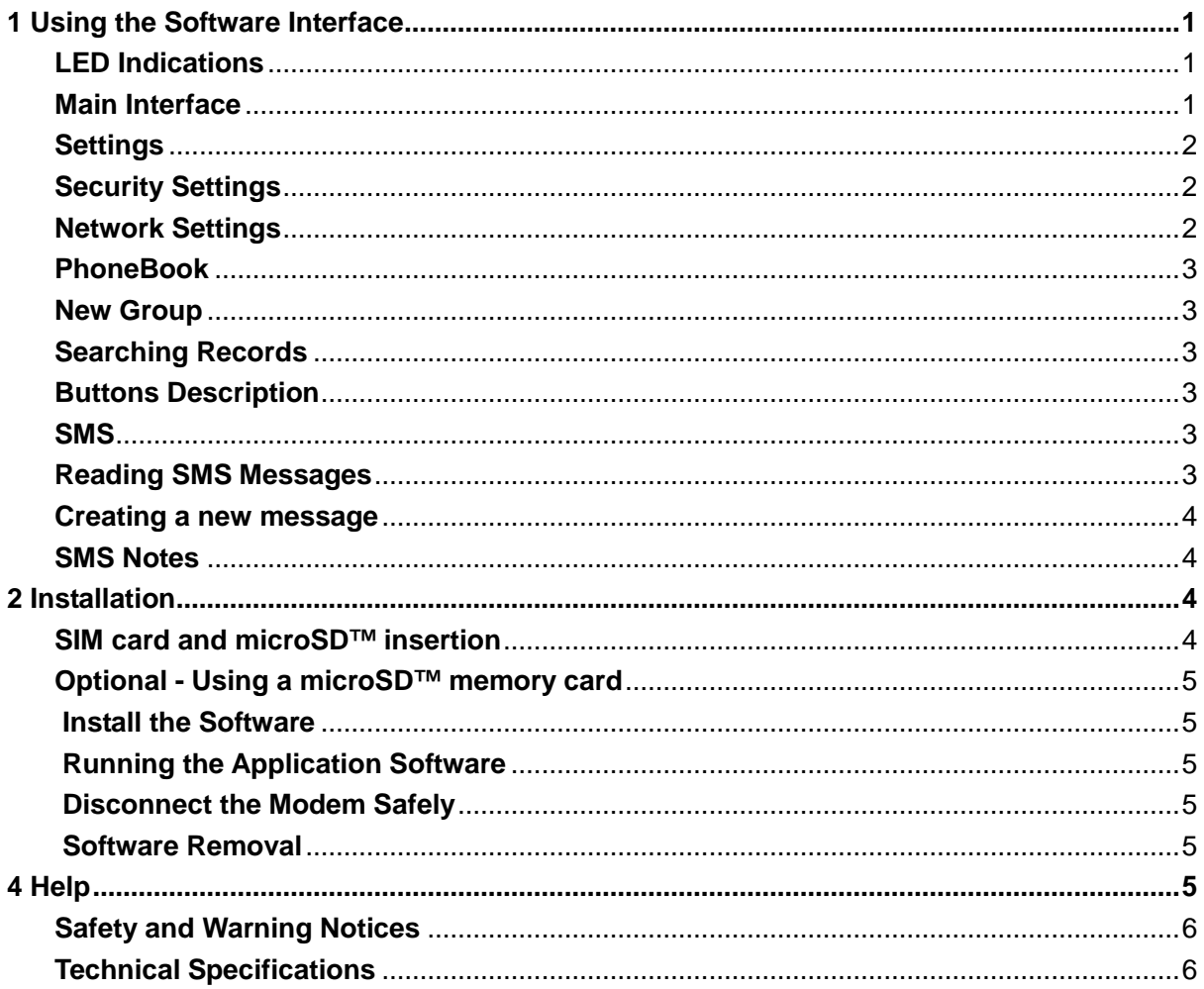

## **Important Note**

Note that your USB modem is locked to the Skinny network. Contact your carrier to unlock your device. Charges may apply.

# **1 Using the Software Interface**

## **LED Indications**

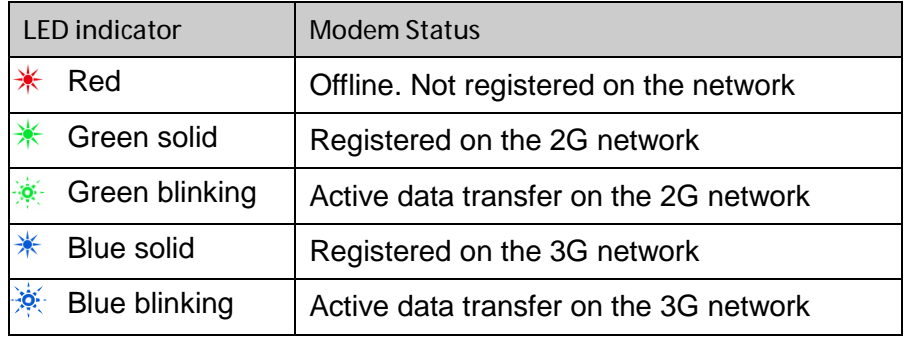

## **Main Interface**

The software interface comprises three parts: Function Buttons, System Information Bar, and User Information areas.

## **1. Function Buttons**

Use the Function buttons to carry out the corresponding operations:

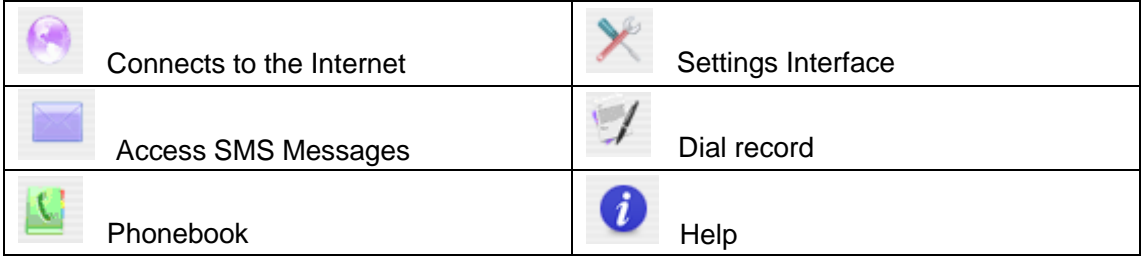

#### **2. System Information Bar**

Use the System Information Bar to monitor your network and modem status

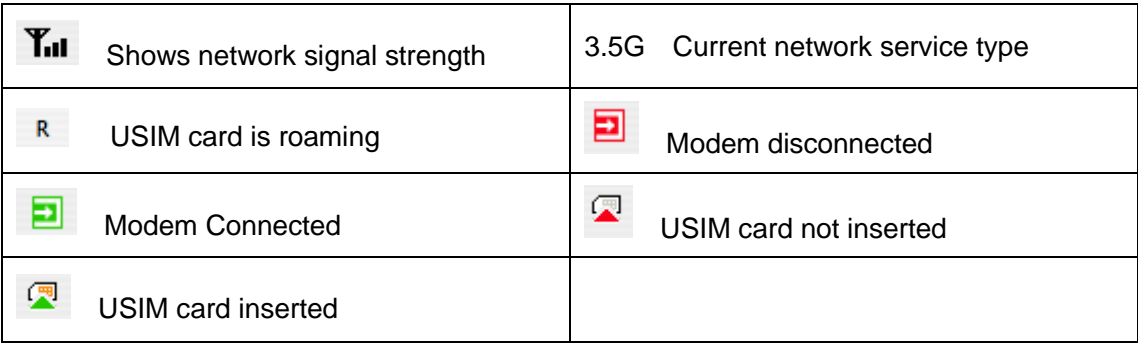

#### **3. User Area**

Shows user records such as connected time and data usage.

## **Connect to the Internet**

**Click the Internet button <b>A**, then click **Connect** to proceed.

- The card takes a few seconds to verify your connection and then shows 'Status: Connected ...', .
- The data amount, connected time etc are displayed in the main window
- You can access the Internet and receive email etc by launching your usual applications eg Browser or Mail software.
- When you are connected the **Connect** button changes to **Disconnect.** Click **Disconnect** to end your session.

#### **Disconnect from the Internet**

Click **Disconnect** to disconnect from the Internet.

#### **Internet Connection Records**

Click **Logs** to show the internet connection records interface.

## **Settings**

Click the **Settings** icon to switch to the settings interface.

#### **Note:**

Normally there is no need to change any of these settings as they are pre-configured for your network. If you change networks or are roaming you may need to modify some settings. Consult your service provider for more information.

## **Security Settings**

#### **Enable the PIN Code:**

You can enable a PIN code using the **PIN enable** feature. When enabled you need to enter your PIN to start the modem. The PIN code is stored on the USIM card. Consult your service provider for more information or if you forget your PIN. Click **Revise PIN** to modify the number.

## **Network Settings**

**Automatic:** The system selects the network automatically according to predefined configuration rules and network status (set by your service provider)

**Manual:** User selects network settings.

#### **1. Network Selection:**

**Automatic:** The system selects the preferred network automatically depending on the user's selected rules and the network status.

**Manual:** The network can be manually selected by the user.

When **Manual** is selected click **Apply** to search for available networks.

#### **2. Network Mode:**

**Automatic(3G Pref):** The system selects the preferred network automatically with priority: WCDMA→GSM. **UMTS Only:** The system will stay on the selected UMTS network.

**GSM Only:** The system will stay on the selected GSM network.

#### **3.Frequency Selection**

**Automatic:** The system will select the frequency band automatically with the following priority: UMTS(850)à UMTS (2100) à GSM (900/1800)àGSM (850)

## **PhoneBook**

Click "**PhoneBook**" icon to switch to the phone book interface. The phonebook information can be saved on the computer or (U)SIM card.

#### **New Group**

You can add new groups on the computer. But you cannot add new groups on the (U)SIM card.

• Click  $\pm$  and name the new group in the group folder tree. Select the folder group you want to add or edit information, and input all the information according to the prompt.

#### **Searching Records**

You can enter any part of the record characters or phone number you are searching for. The corresponding records or names are listed, scroll to the record you want to view in detail.

Click  $\boxed{\text{E}}$  to edit the information.

## **Buttons Description**

If any records are selected, you can carry out the following steps:

- Delete selected records.
- $\mathbf{E}$  Edit the information of the selected record.
- **CopyTo** Copy the records information between computer and the (U)SIM card.
- SMS Send message to the mobile phone numbers in the records.

#### **SMS**

Click "**SMS**" icon to switch to the SMS screen and it shows the number of the SMS in the InBox, OutBox and Draft.

Click the button  $\blacksquare$  InBox  $\blacksquare$  To  $\blacksquare$  OutBox or  $\blacksquare$  Draft to enter relative screens.

InBox Save received SMS.

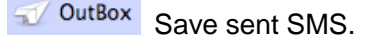

**Draft** Save SMS edited as a draft before sending or after failure.

## **Reading SMS Messages**

Click **button or SMS** icon in system information area to read the SMS saved in the InBox. Use the corresponding buttons to Delete, Reply, Edit, SaveTo, or create New message(s).

#### **Creating a new message**

Click New button to input the recipient's number and content.

Input the recipient's number directly or select it from the phonebook, and then press "**SMS**" button.

You can use a semi-colon ";" to separate multiple contacts.

SMS text can not exceed 800 individual English characters (including English symbols) or 350 Chinese and English mixed characters.

Click "**Send**" button to send the message. After sending successfully, the SMS will be automatically saved into OutBox. If sending fails, failure notification will appear, and the message will be saved in Drafts.

#### **Sending SMS while browsing the web**

You can also send SMS messages when connected to the Internet. Click "**SMS**" icon button and send SMS as previously described..

#### **SMS Notes**

Enter any of the InBox / OutBox / Drafts to execute the following functions:

- **Delete:** Delete selected short message(s).
- **Reply:** Reply short message to the sender. (OutBox / Drafts do not include this item)
- **Edit:** Edit short message to the other recipients.
- **SaveTo:** Save the selected SMS from the computer to the (U)SIM or from (U)SIM to the computer.

The system indicates when the USIM card is full (cards differ in capacity). New messages can only be received after the user deletes message(s) on the USIM card.

# **2 Installation**

## **SIM card and microSD™ insertion**

Lift the top cover to access the SIM and microSD™ slot

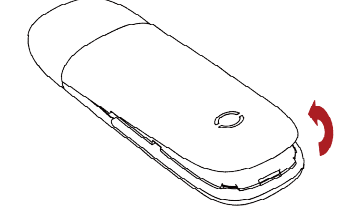

Place the SIM card as shown with the gold contacts facing down:

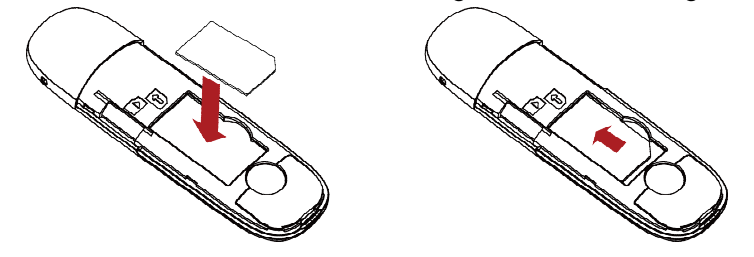

Slide the SIM card fully into the slot and replace the modem cover.

## **Optional - Using a microSD™ memory card**

You can insert a microSD™(HC) memory card up to 32GB to use the modem as a mass storage device. Open the top cover to access the microSD™ slot. Insert the microSD™ card as shown:

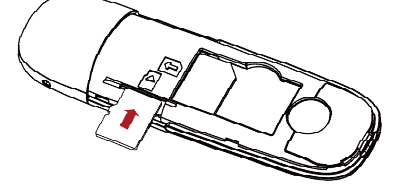

The microSD™ card will appear as an external drive on your computer system Always handle memory cards with care and avoid static discharge

microSD™ cards supported to 2GB are FAT 16 format. microSD™ HC cards supported to 32GB are FAT 32 format.

Please use the Safe Removal of Hardware to stop the removable disk before removing the modem from your computer.

## **Install the Software**

Insert the USB modem into a spare USB port on your computer.

After a few moments the CDROM will appear on the desktop.

Double click the CDROM 'ZTEMODEM' to start the installation.

- a) Press **Continue** on the welcome page.
- b) Select the destination volume then click **Install.**
- c) Enter your user name and password and click **OK** to install.
- d) Click **Close** to complete the software installation.

If you have problems with installation please contact your service provider for help.

## **Running the Application Software**

Select **Finder** > **Applications** > **Connection Manager** to run the software.

## **Disconnect the Modem Safely**

Please close the application first then remove the modem.

## **Software Removal**

Close the application program before the software uninstalling. Select **Finder** > **Applications** >**Uninstall Connection Manager** to uninstall the software.

# **4 Help**

Click the **Help** icon to see the help information.

#### **Safety and Warning Notices**

#### **To the owner**

- Some electronic devices are susceptible to electromagnetic interference. The modem is a transmitting device and may cause interference to sensitive electronic equipment such as audio systems, vehicle systems and medical equipment. Please consult the manufacturer of the other device before using the modem.
- Operating of computers with the modem may interfere with medical devices like hearing aids and pacemakers. Please keep the modem more than 20 centimetres away from such medical devices. Turn the modem off if necessary. Consult a physician or the manufacturer of the medical device before using the modem near such devices.
- Be aware of the regulations when using the modem at places such as oil warehouses or chemical factories, where there are explosive gases or explosive products being processed. Turn off your modem as instructed.
- Don't touch the antenna area unnecessarily whilst connected. This can affect your modem performance and reduce the signal quality.
- Store the modem out of the reach of children. The modem may cause injury or get damaged.
- The modem contains sensitive electronic circuitry. Do not expose the modem to any liquids, high temperatures or shock.
- Only use original accessories or accessories that are authorized by the manufacturer. Using unauthorized accessories may affect your modem's performance, damage your modem and violate related national regulations.
- Avoid using the modem in areas that emit electromagnetic waves, or in enclosed metallic structures eg lifts.
- The modem is not waterproof. Please keep it dry and store it in a cool, dry place.
- Don't use the modem immediately after a sudden temperature change eg from an air conditioned environment to high temperature and humidity outside. In such cases there could be condensing moisture inside the modem which can cause internal damage. Unplug the modem and leave it for 30 minutes before use.
- Always handle the modem with care. Be careful not to drop or bend the modem.
- There are no user serviceable parts inside the modem. Unauthorised dismantling or repair of the modem will void the warranty.
- The USB Wireless modem is a transmitting device with similar output power to a mobile phone. It uses an internal antenna to connect to the mobile network. To get the best performance from your device do not cover or shield the device in any way as this will lead to increased output power. Always leave a clear space around the device to allow the transmit and receive signals to propagate. SAR tests have been completed and comply with all appropriate standards for your region.

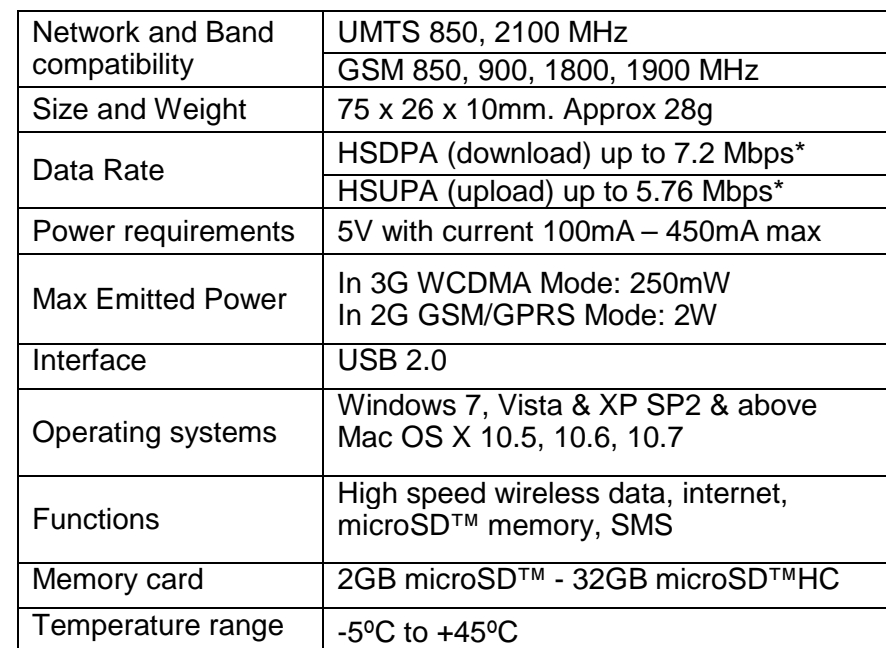

#### **Technical Specifications**